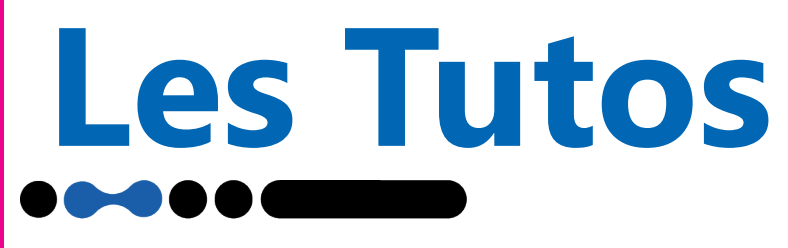

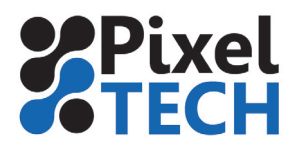

www.pixeltech.fr www.blog.pixeltech.fr

## **SUMMA Création d'un contour de découpe**

Ouvrir **Adobe Illustrator,** il faut créer une nuance. Pour cela, aller dans le nuancier et créer une nouvelle nuance en respectant les règles suivantes :

- Commencer le nom par **CutContour,** puis ajouter si besoin un suffixe. Par exemple, Cut-ContourPlein pour une découpe pleine chair. Cette nuance définira la couleur et le nom du trait de découpe.

- Définir le type de couleur sur **«Ton Direct»**
- Choisir une couleur : cela n'a pas d'importance elle servira seulement pour l'affichage visuel.

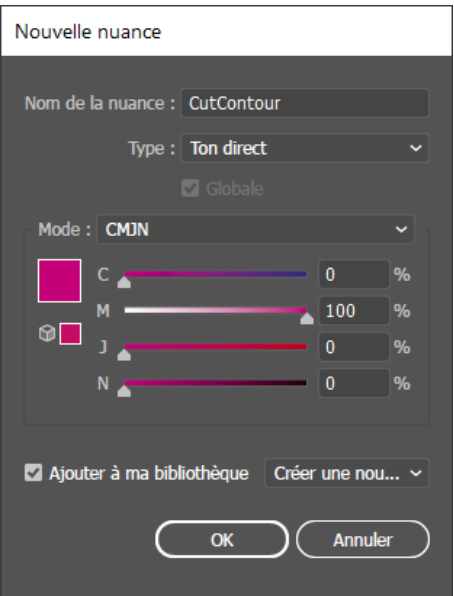

- Définir l'épaisseur du contour à **0,1 point.**

- Vérifier que le contour appliqué est bien **«centré».** Normalement c'est le cas par défaut.

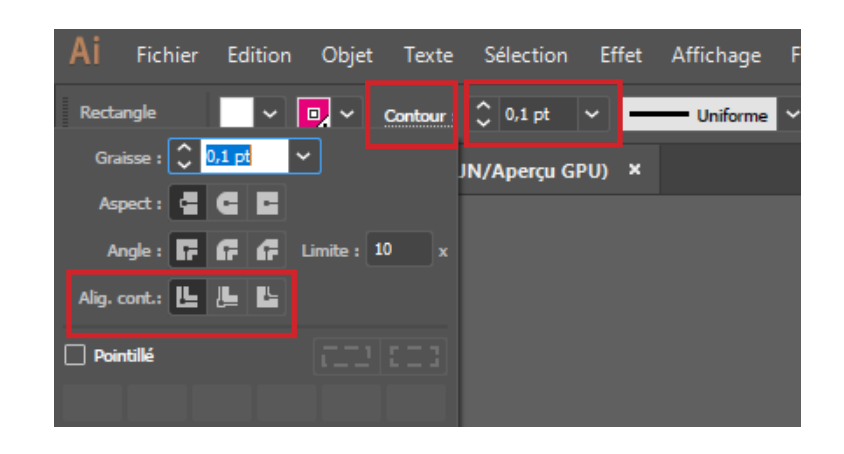

## **Les Tutos**

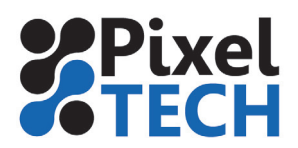

Il faut que le contour soit en **surimpression** (trace le contour sur le visuel) et pas en défonce (laisse du blanc sous le tracé du contour). Ce réglage est accessible dans le menu **Fenêtre -> Options d'objet.**

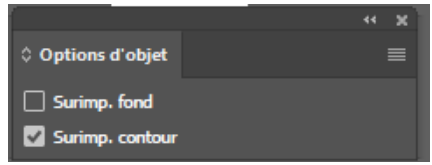

Pour des raisons de problème d'exportation de fichiers contenant de la transparence et des tons directs, il est important d'aplatir toutes les formes transparentes de votre document. Aller dans le menu **Objet** puis **Aplatissement des transparences.**

Choisir un profil approprié et cocher la case **« Préserver les surimpressions et les tons directs ».** 

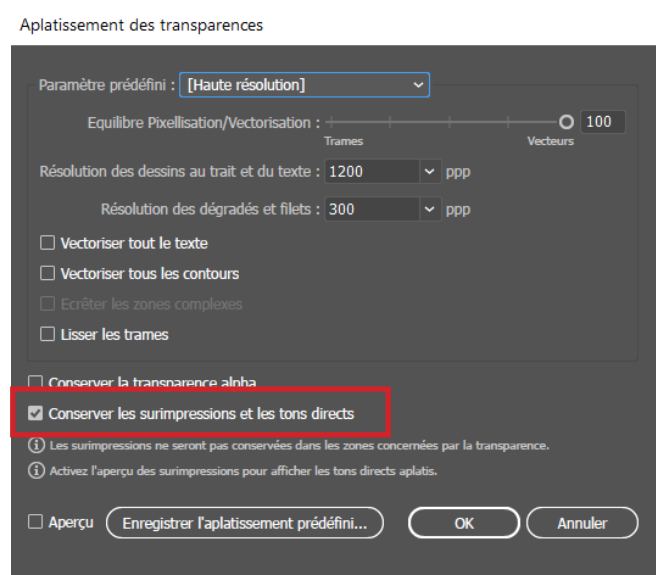

Enregistrer le fichier en .EPS ou .PDF

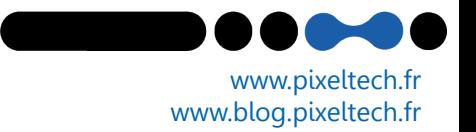